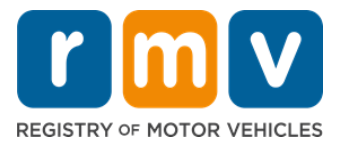

# **Cách Chuẩn Bị Cho Cuộc Hẹn Đăng Ký Giấy Phép Cho Người Học Lái Xe**

## **Giấy Phép Cho Người Học Lái Xe là bước đầu tiên để có được Bằng Lái Xe ở Massachusetts**

### **Tại sao quý vị cần có Giấy Phép Cho Người Học Lái Xe?**

• Giấy phép cho người học lái xe cho phép quý vị lái xe một cách hợp pháp ở Massachusetts trong khi thực hành các kỹ năng lái xe của mình và chuẩn bị cho bài kiểm tra trên đường.

#### **Quý vị sẽ cần những giấy tờ sau để đăng ký cấp Giấy Phép Cho Người Học Lái Xe:**

- *Đơn Đăng Ký cấp Bằng Lái Xe, Giấy Phép Cho Người Học Lái Xe hoặc Thẻ Căn Cước Công Dân* đã điền đầy đủ thông tin
- Tối thiểu đủ 16 tuổi
- Bằng Chứng Cư Trú tại Massachusetts (2 cho Giấy Phép REAL/Bằng Lái Xe hoặc 1 cho Giấy Phép/Bằng Lái Xe Tiêu Chuẩn)
- Bằng chứng về tình trạng cư trú hợp pháp (tất cả các Giấy Phép/Bằng Lái REAL ID hoặc Bằng lái xe thương mại tiêu chuẩn) hoặc Bằng Chứng Về Danh Tính và Ngày Sinh (Hành khách tiêu chuẩn (Hạng D) hoặc giấy phép/bằng lái xe mô tô (Hạng M))
- $\boxtimes$  Chứng Minh Số hoặc Tình Trang An Sinh Xã Hội

**Xin Lưu Ý:** 

- Các giấy tờ này phải là bản gốc; không chấp nhận bản sao. Các giấy tờ có thể không được ép dẻo. Bất kỳ loại giấy tờ nào không phải bằng tiếng Anh PHẢI kèm theo bản dịch được chứng thực.
- Giấy Phép Cho Người Học Lái Xe có hiệu lực trong 2 năm. Nếu giấy phép hết hạn, quý vị sẽ cần đăng ký lại và làm lại bài kiểm tra kiến thức.

## **Thông Tin Quan Trọng**

Quý vị là người lần đầu lái xe?

• Trang web [Mass.Gov/RMV](https://www.mass.gov/orgs/massachusetts-registry-of-motor-vehicles) có hướng dẫn từng bước giải thích quy trình xin cấp giấy phép cho người học lái xe và bằng lái xe dành cho hành khách (Hạng D). Trong đó gồm các bước để lấy bằng lái xe, thông tin về phụ huynh/người giám hộ, lời khuyên giúp lái xe an toàn cũng như tài liệu học tập. Truy cập <https://www.mass.gov/guides/first-time-driver-start-here>

## *Thực hiện theo các bước dưới đây để chuẩn bị cho cuộc hẹn đăng ký giấy phép cho người học lái xe:*

**Step #1: Điều hướng đến trang web** *Online Service Center* **myRMV.** 

*Hoàn Thành Dịch Vụ Trực Tuyến của MA RMV!*1 *Thông tin cập nhật:30/06/2023*

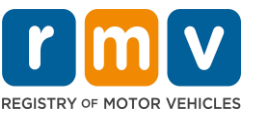

Chọn siêu liên kết [Mass.Gov/MyRMVn](https://atlas-myrmv.massdot.state.ma.us/myrmv/_/)ày để truy cập trực tiếp vào trang web hoặc mở cửa sổ trình duyệt mới và nhập *mass.gov/myRMV*vào thanh địa chỉ.

• *LƯU Ý*: Để biết trang web chính của Cơ Quan Đăng Ký Xe Cơ Giới Massachusetts (Registry of Motor Vehicles, RMV), hãy truy cập [Mass.Gov/RMV.](http://www.mass.gov/RMV)

### **Step #2: Chọn Prepare for a Learner's Permit trong bảng chọn Driver's License and Learner's Permit.**

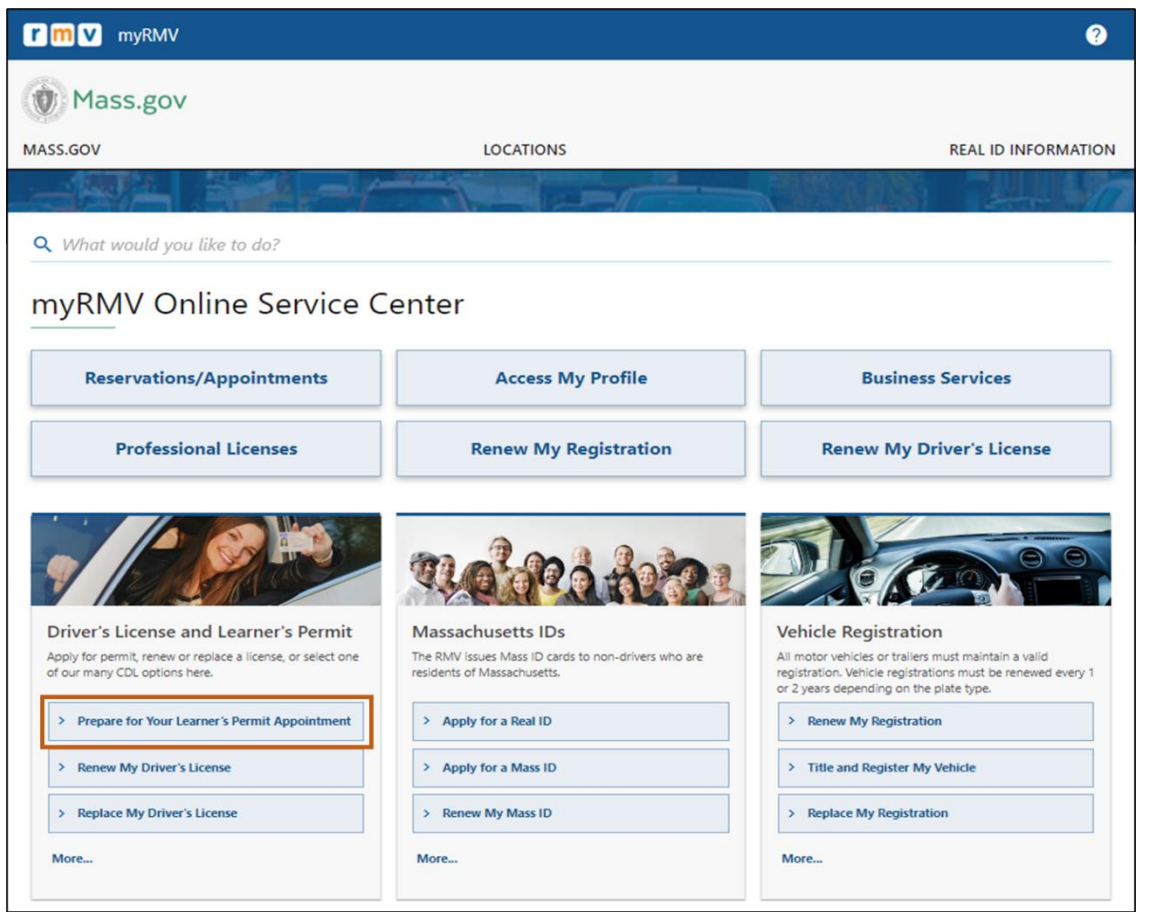

## **Step #3: Chọn loại giấy phép mà quý vị muốn đăng ký.**

• Ví dụ, chọn **Class D Passenger Permit**.

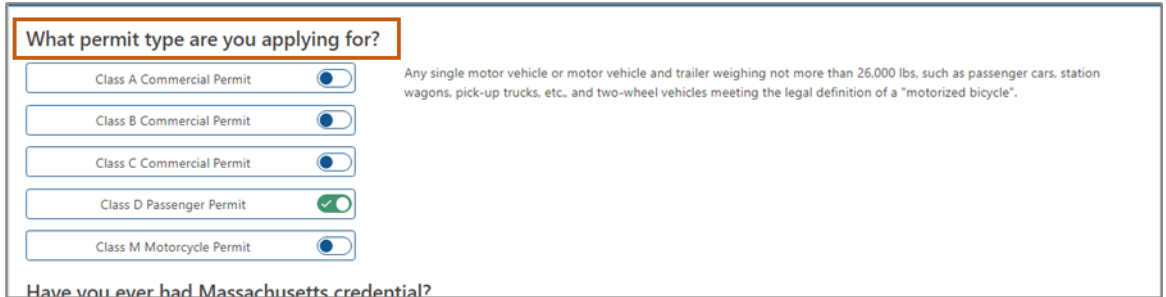

*Hoàn Thành Dịch Vụ Trực Tuyến của MA RMV!*2 *Thông tin cập nhật:30/06/2023*

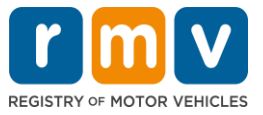

### **Step #4: Trả lời các câu hỏi về** *Massachusetts Credential***. Chọn** *Continue***.**

- Nếu trước đây quý vị đã có Bằng Lái, Giấy Phép hoặc Thẻ Căn Cước của Massachusetts, hãy trả lời Yes cho câu hỏi đầu tiên.
- Nếu quý vị hiện có Bằng Lái, Giấy Phép hoặc Thẻ Căn Cước ngoài tiểu bang, hãy trả lời Yes cho câu hỏi thứ hai.

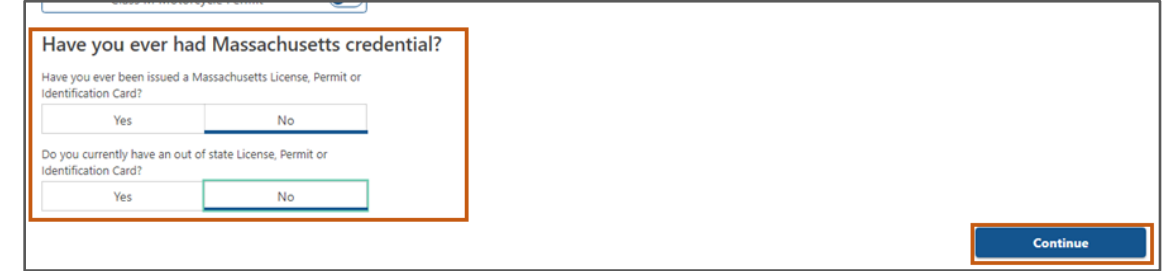

### **Step #5: Xem lại** *Transaction Information* **trên trang** *Get Ready***. Chọn** *Next***.**

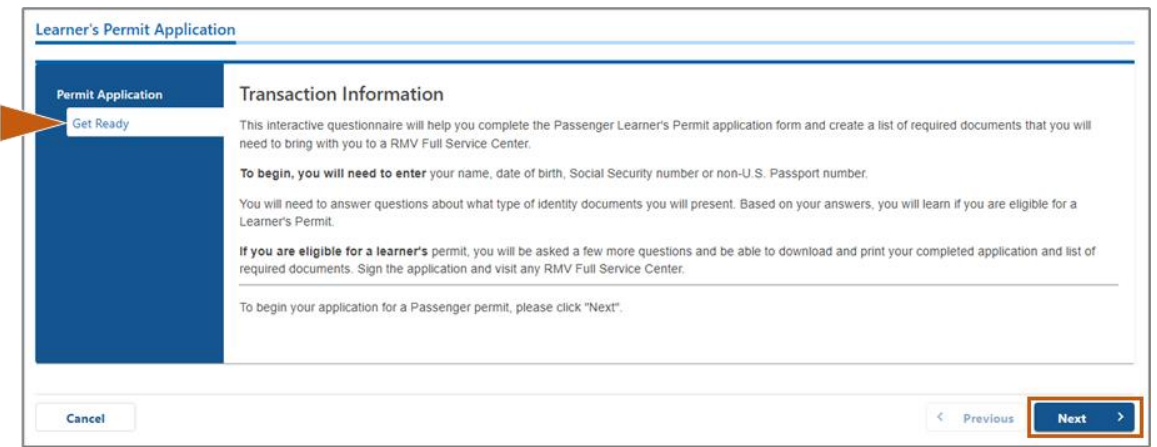

### **Step #6: Chọn nút chuyển đổi** *REAL ID* **hoặc** *Standard ID* **trên trang**  *Federally Compliant ID***. Chọn** *Next* **để tiếp tục thực hiện các bước.**

• Ví dụ, chọn **Standard Massachusetts License/ID**.

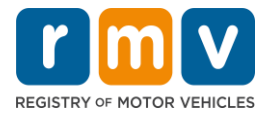

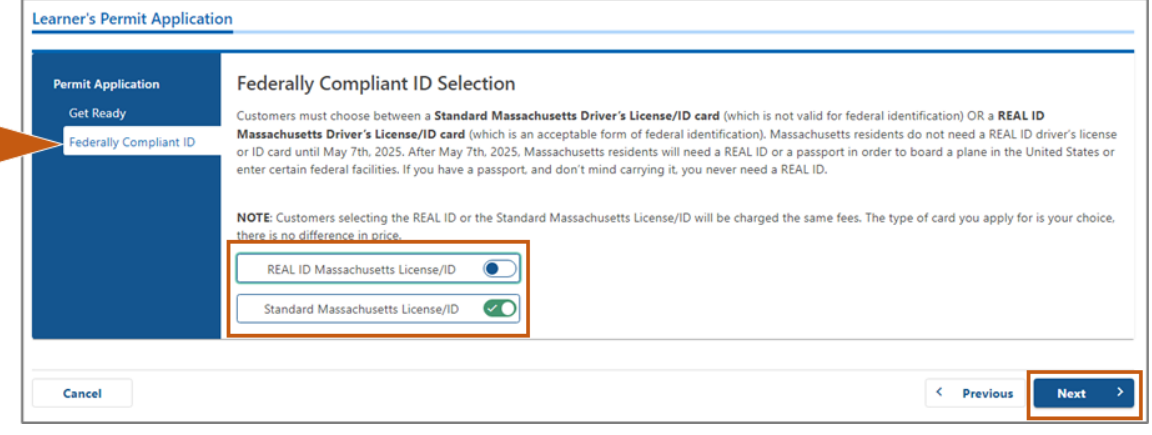

**Step #7: Hoàn thành tất cả các trường trên trang** *Identification Information***. Chọn** *Next***.** 

- Chọn **ID Type** áp dụng cho quý vị từ danh sách thả xuống. Nhập số vào trường bên dưới.
	- o *LƯU Ý*: Người nộp đơn có số an sinh xã hội (SSN) phải cung cấp số SSN của họ để xác minh trực tuyến.

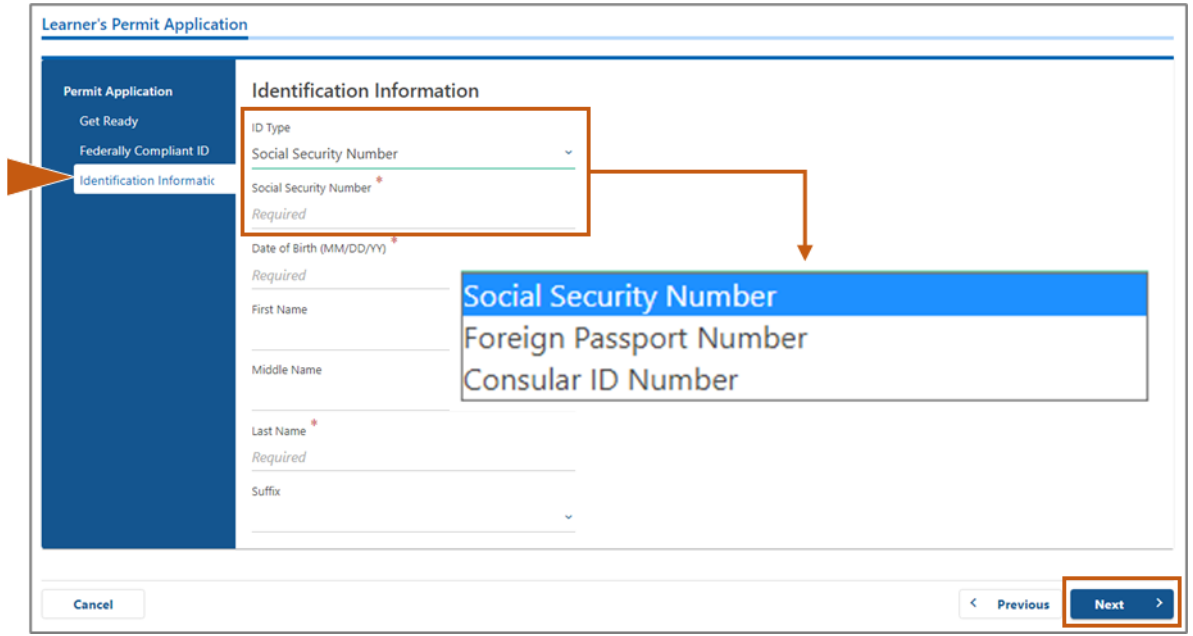

### **Step #8: Nhập Địa Chỉ Cư Trú của quý vị ở đầu trang** *Address Information***.**

• Quý vị phải nhập địa chỉ đường phố như địa chỉ cư trú của mình. Không thể sử dụng Hộp Thư Bưu Điện hoặc địa chỉ "thay thế" cho địa chỉ cư trú.

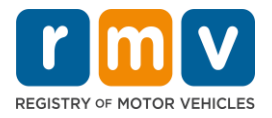

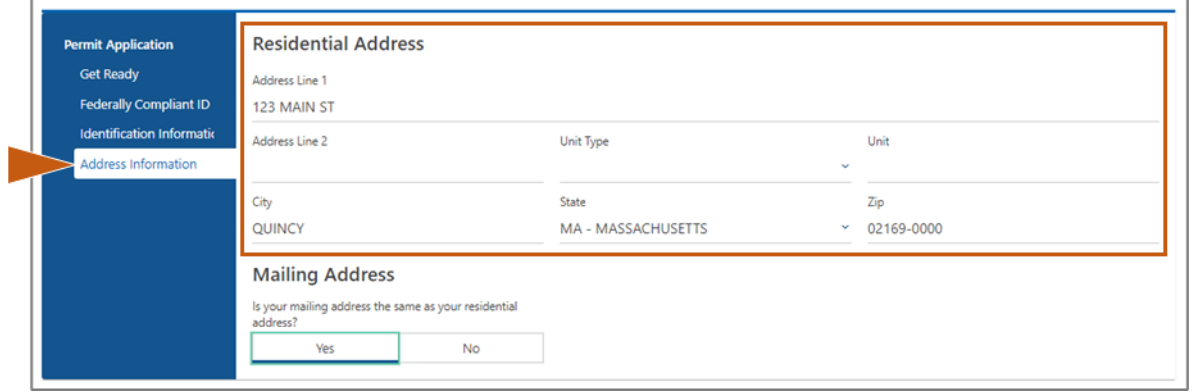

### **Step #9: Nhập Địa Chỉ Gửi Thư của quý vị. Chọn** *Next* **để tiếp tục thực hiện các bước.**

Trả lời câu hỏi "*Is your mailing address the same as your residential address?*"

• Chọn *Yes* nếu địa chỉ gửi thư giống với địa chỉ cư trú của quý vị.

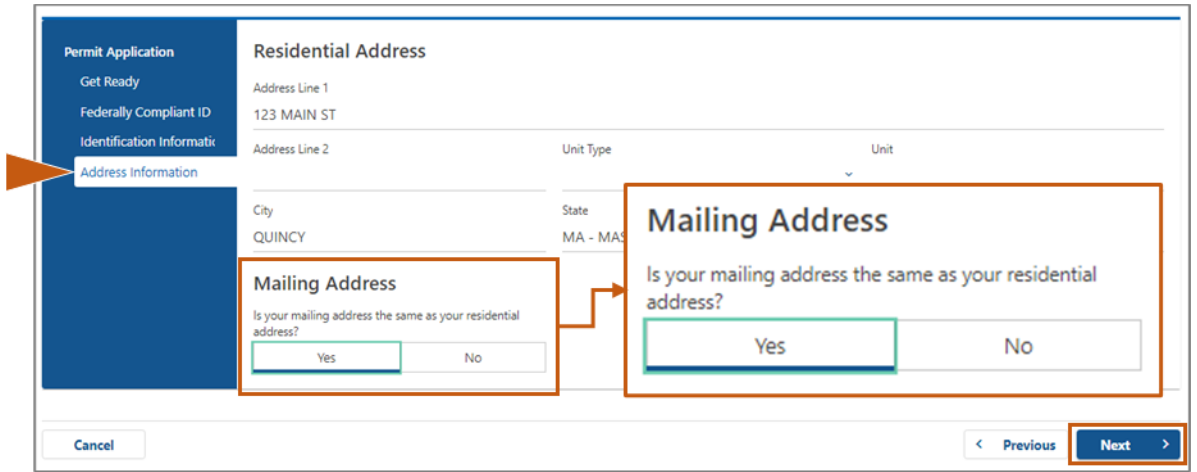

- Chọn *No* nếu địa chỉ gửi thư khác với địa chỉ cư trú của quý vị.
	- o Nhập địa chỉ gửi thư hiện tại của quý vị vào các trường hiển thị.
	- o Hộp Thư Bưu Điện có thể được sử dụng làm địa chỉ gửi thư.

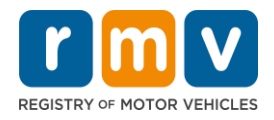

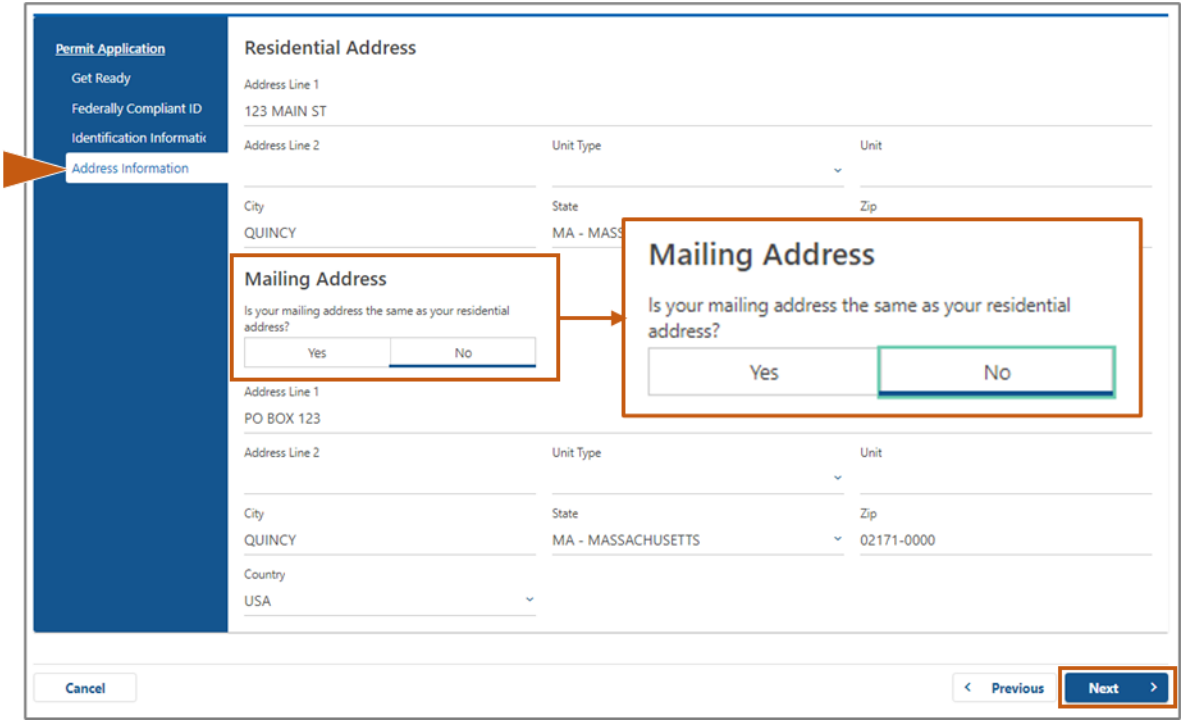

### **Step #10: Xác minh và chọn địa chỉ theo tiêu chuẩn USPS của quý vị. Chọn**  *Next* **để tiếp tục thực hiện các bước**

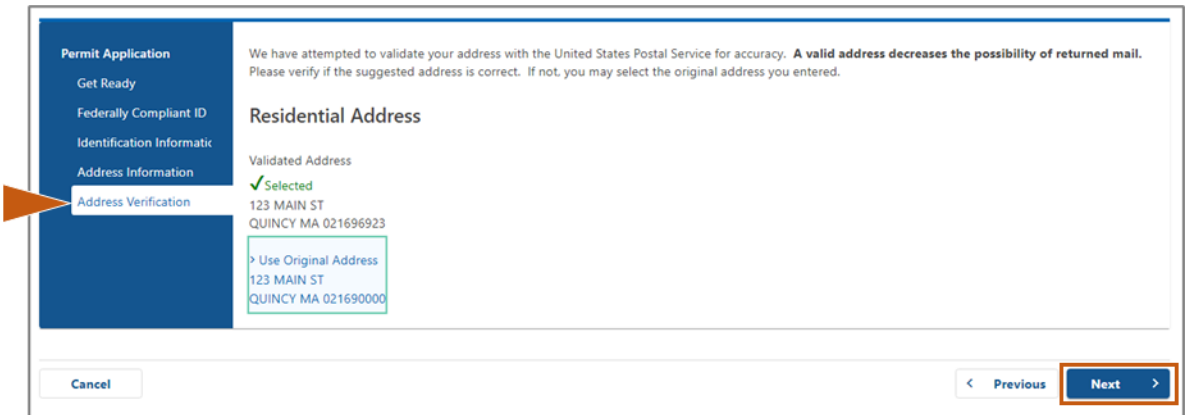

### **Step #11: Nhập địa chỉ email và số điện thoại của quý vị trên trang** *Contact Information***. Chọn** *Next* **để tiếp tục thực hiện các bước.**

#### **Bảng Primary Contact Information**:

• Chọn **Add Another Contact** để nhập địa chỉ email thứ hai.

#### Bảng **Emergency Contact Information**:

- Chọn **Yes** để nhập tên, địa chỉ email và số điện thoại liên hệ khẩn cấp.
- Chọn **No** nếu quý vị không muốn nhập thông tin liên hệ khẩn cấp.

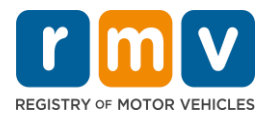

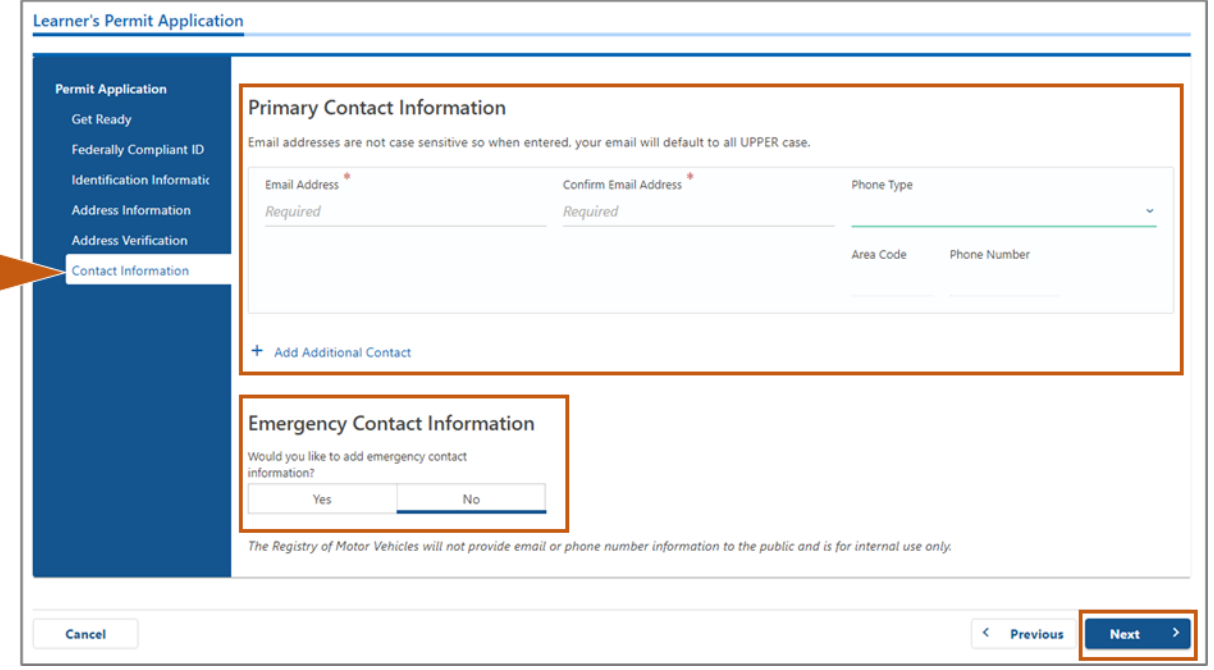

## **Step #12: Hoàn thành tất cả các trường bắt buộc trên trang** *Demographic Information***. Chọn** *Next* **để tiếp tục thực hiện các bước.**

#### Bảng **Demographic Information**

- Chọn các mũi tên để mở danh sách thả xuống **Gender** và **Eye Color.** Chọn tùy chọn đúng từ mỗi danh sách.
- Nhập chiều cao của quý vị vào các trường **Height (feet)** và **Height (inches)**.

#### Bảng **Military Information**:

- Chọn **Yes** nếu quý vị là quân nhân tại ngũ của Lực Lượng Vũ Trang Hoa Kỳ.
	- o Chọn các mũi tên để chọn câu trả lời cho các câu hỏi bổ sung được hiển thị.
- Chọn **No** nếu quý vị không phải là quân nhân tại ngũ của Lực Lượng Vũ Trang Hoa Kỳ.

#### Bảng **Organ and Tissue Donor**:

• Chọn **Yes** hoặc **No** trong mục lời nhắc *Register me as an Organ and Tissue Donor*.

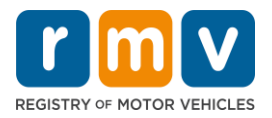

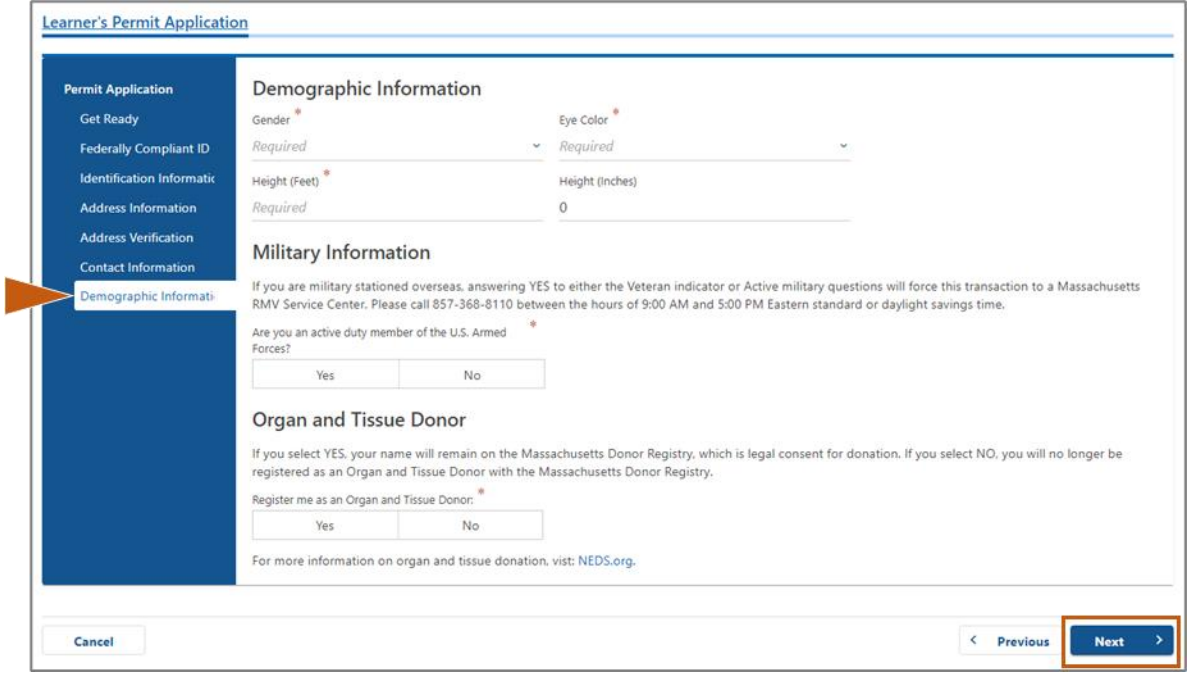

### **Step #13: Chỉ ra những loại giấy tờ mà quý vị sẽ cung cấp trên trang** *Proof Documents***.**

Trang này chỉ ra những loại giấy tờ nào được chấp nhận và bắt buộc dựa trên sự lựa chọn của quý vị về bằng lái xe Tiêu Chuẩn hoặc REAL ID.

• Chọn mũi tên cho từng yêu cầu để mở danh sách thả xuống gồm các tùy chọn được chấp nhận; chọn loại giấy tờ mà quý vị sẽ cung cấp.

#### **Nếu quý vị đang xin cấp Giấy Phép Cho Người Học Lái Xe REAL ID hoặc Giấy Phép Cho Người Học Lái Xe Thương Mại Tiêu Chuẩn:**

- Cung cấp các giấy tờ sau:
	- o Bằng chứng về Số An Sinh Xã Hội Number (Social Security Number, SSN)
		- *GHI CHÚ:* Đối với giấy phép CDL Tiêu Chuẩn, người nộp đơn chỉ cần cung cấp SSN có thể xác minh (không yêu cầu phải có giấy tờ về SSN).
	- o Bằng Chứng Nơi Cư Trú thứ 1 và Bằng Chứng Nơi Cư Trú thứ 2
		- Danh sách các giấy tờ được chấp nhận giống nhau cho cả hai yêu cầu về nơi cư trú.
		- Một số giấy tờ có khung thời gian chấp nhận (ví dụ: trong vòng 60 ngày).
		- *LƯU Ý:* Đối với giấy phép CDL Tiêu Chuẩn, chỉ cần có 1 Bằng Chứng Nơi Cư Trú.
	- o Bằng Chứng Về Tình Trạng Cư Trú Hợp Pháp
		- LƯU Ý: Nếu tên hiện tại của quý vị không khớp với tên trên giấy tờ tình trạng cư trú hợp pháp, quý vị cũng phải cung cấp giấy tờ thay đổi tên hợp pháp (giấy chứng nhận kết hôn, quyết định ly hôn hoặc giấy tờ của tòa án) để đủ điều kiện nhận chứng chỉ REAL ID.

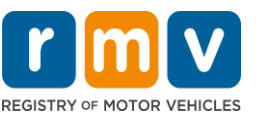

- Hoàn thành các trường bắt buộc bố sung dựa trên các giấy tờ đã chon.
- Khi tất cả các thông tin đã được nhập chính xác, hãy chọn siêu liên kết **Verify My Lawful Presence** hiển thị ở cuối trang.
	- o Thông báo cho biết quy trình xác minh đang được tiến hành hoặc không tìm thấy thông tin về tình trạng cư trú hợp pháp có thể hiển thị.
- Chọn **Next** để tiếp tục thực hiện các bước.

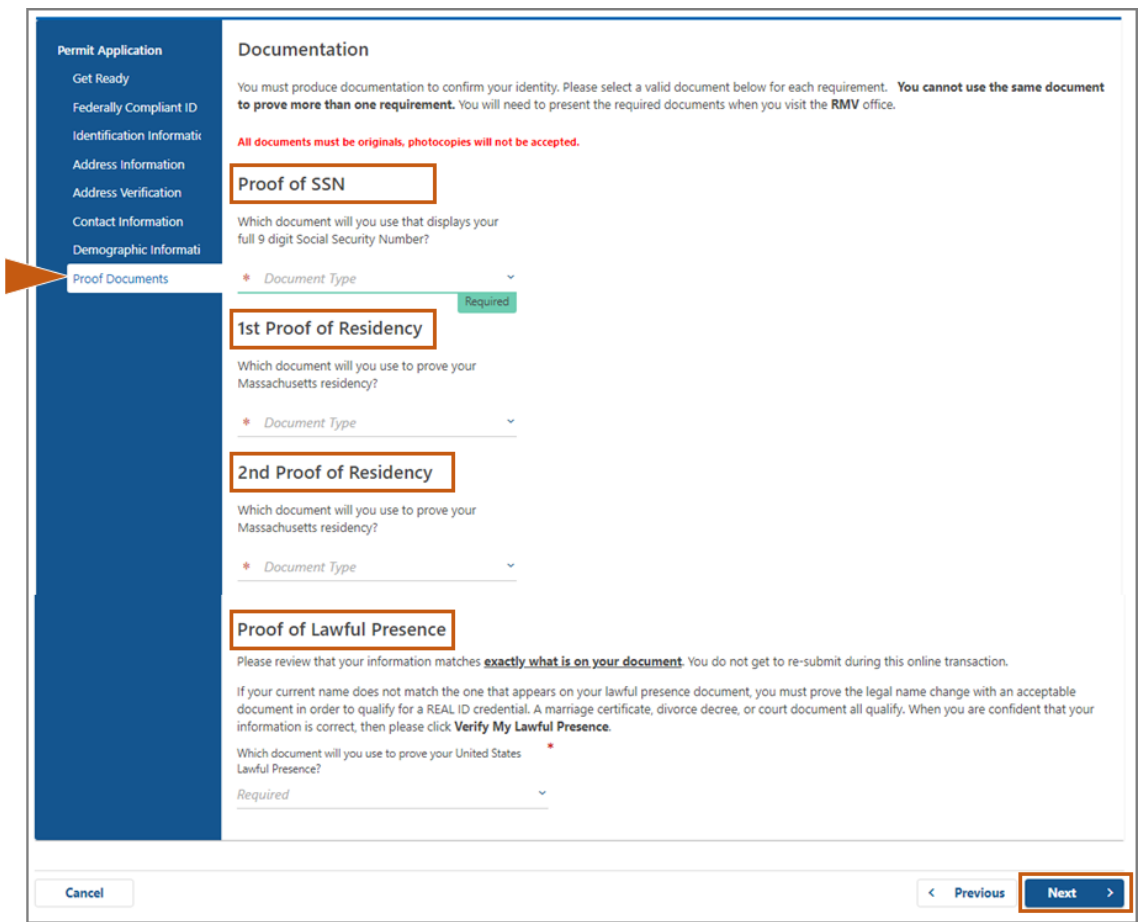

### **Nếu quý vị đang xin cấp Giấy Phép Cho Người Học Lái Xe Tiêu Chuẩn Hạng D hoặc M:**

- Cung cấp các giấy tờ sau:
	- o Bằng Chứng Về Nơi Cư Trú (1 loại giấy tờ)
		- Một số giấy tờ có khung thời gian chấp nhận (ví dụ: trong vòng 60 ngày).
	- o Bằng Chứng Không Có SSN
		- Cung cấp Tờ Khai Cam Kết Không Có SSN hoặc Thư Từ Chối SSN.
		- *LƯU Ý*: Nếu quý vị đã cung cấp (Social Security Number, SSN) ở Bước #7 thì tùy chon này sẽ không hiển thị. Tờ Khai Cam Kết Không Có SSN chỉ có sẵn để sử dụng cho những khách hàng xuất trình một số giấy tờ chứng minh cho Bằng Chứng Danh Tính và Ngày Sinh.
	- o Bằng Chứng Danh Tính và Ngày Sinh.

*Hoàn Thành Dịch Vụ Trực Tuyến của MA RMV!*9 *Thông tin cập nhật:30/06/2023*

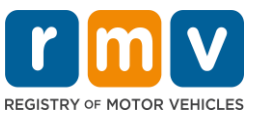

▪ *LƯU Ý*: Cần có **Bằng Chứng Danh Tính và Ngày Sinh Thứ Hai** nếu Hộ Chiếu Nước Ngoài Còn Hạn hoặc Thẻ Căn Cước Lãnh Sự được cung cấp làm **Bằng Chứng Danh Tính và Ngày Sinh**.

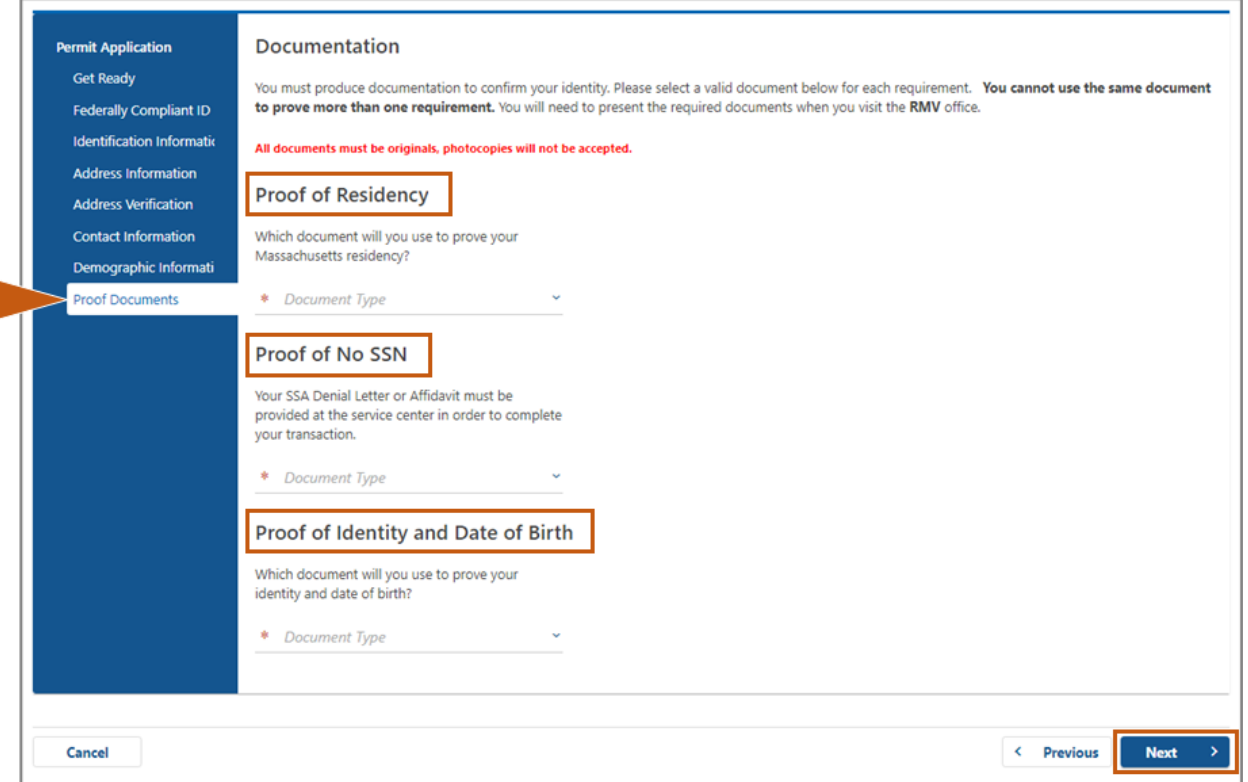

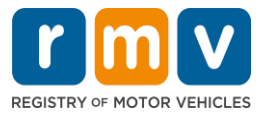

### **Step #14: Trả lời tất cả các câu hỏi bắt buộc trên trang** *Voter Registration/Information***. Chọn** *Next* **để tiếp tục thực hiện các bước.**

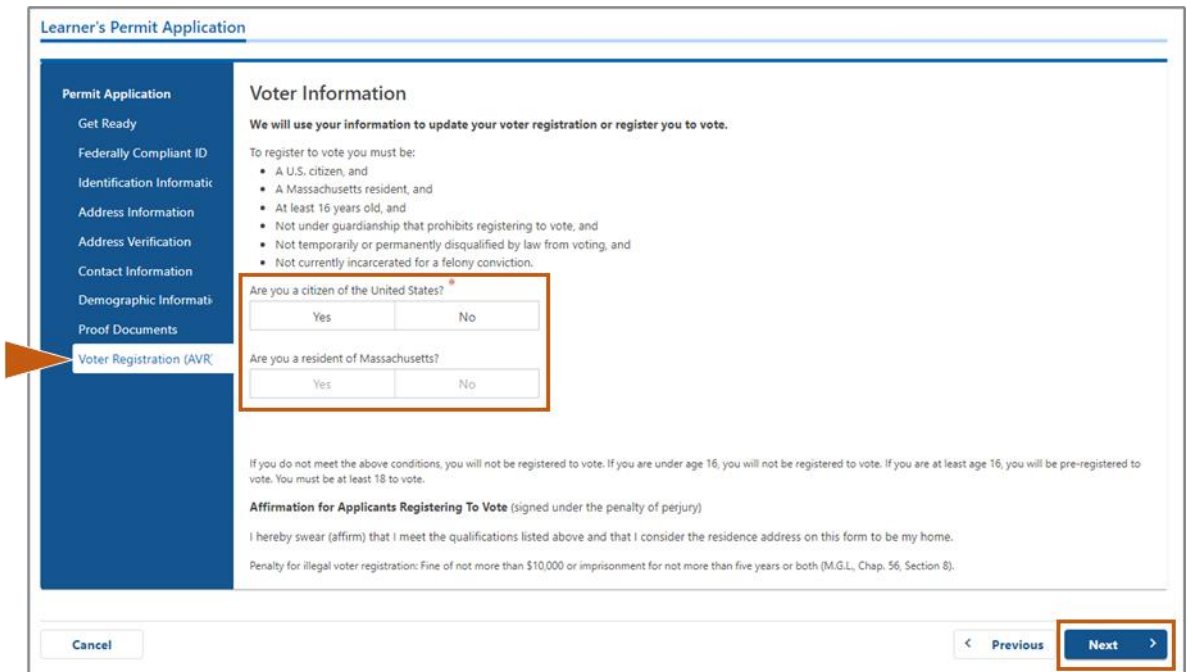

### **Step #15: Trả lời tất cả** *Mandatory Questions.* **Chọn** *Next* **để tiếp tục thực hiện các bước.**

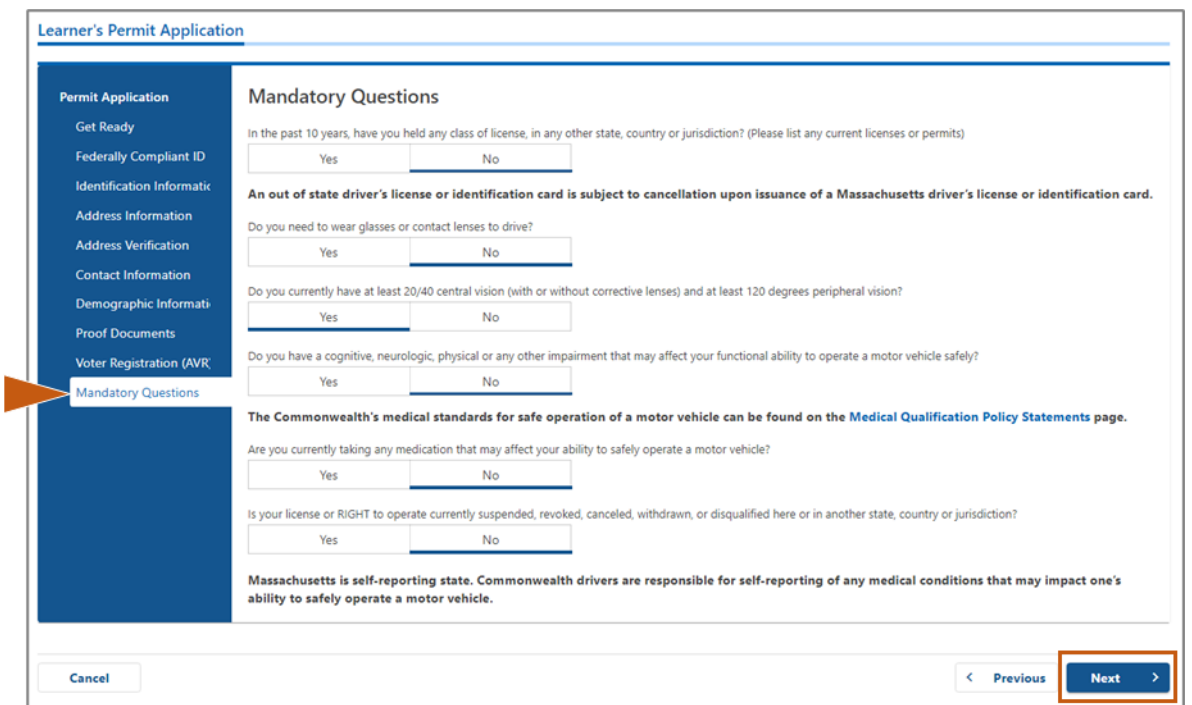

*Hoàn Thành Dịch Vụ Trực Tuyến của MA RMV!*11 *Thông tin cập nhật:30/06/2023*

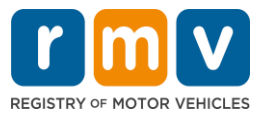

**Step #16: Chọn nút chuyển đổi trên trang** *Certification of Applicant***. Chọn**  *Next* **để tiếp tục thực hiện các bước.** 

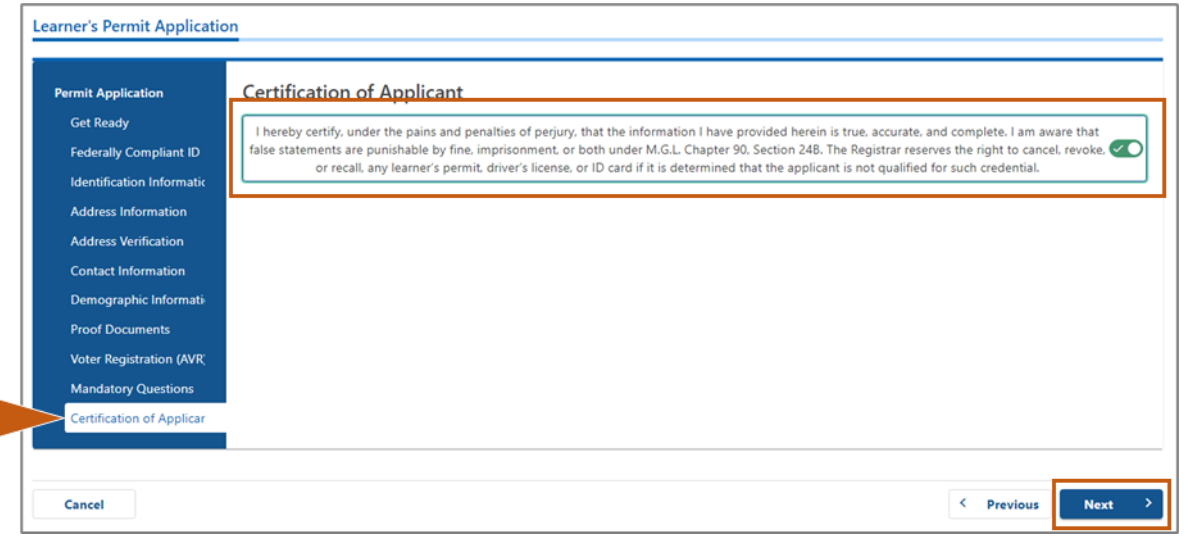

**Step #17: Xem lại số tiền cần thanh toán trên trang** *Fees Summary***. Chọn**  *Next***.** 

- Lệ phí **License** và **Road Test** được liệt kê trong bảng *PrePay (Optional)* có thể được thanh toán cùng với lệ phí Permit Application hoặc sau khi quý vị vượt qua bài kiểm tra trên đường.
	- o Giấy phép của quý vị sẽ không được cấp cho đến khi các khoản phí này được thanh toán.
- Lệ phí **Permit Application** được liệt kê trong bảng **Fees Due** phải được thanh toán trước khi thực hiện bài kiểm tra kiến thức.

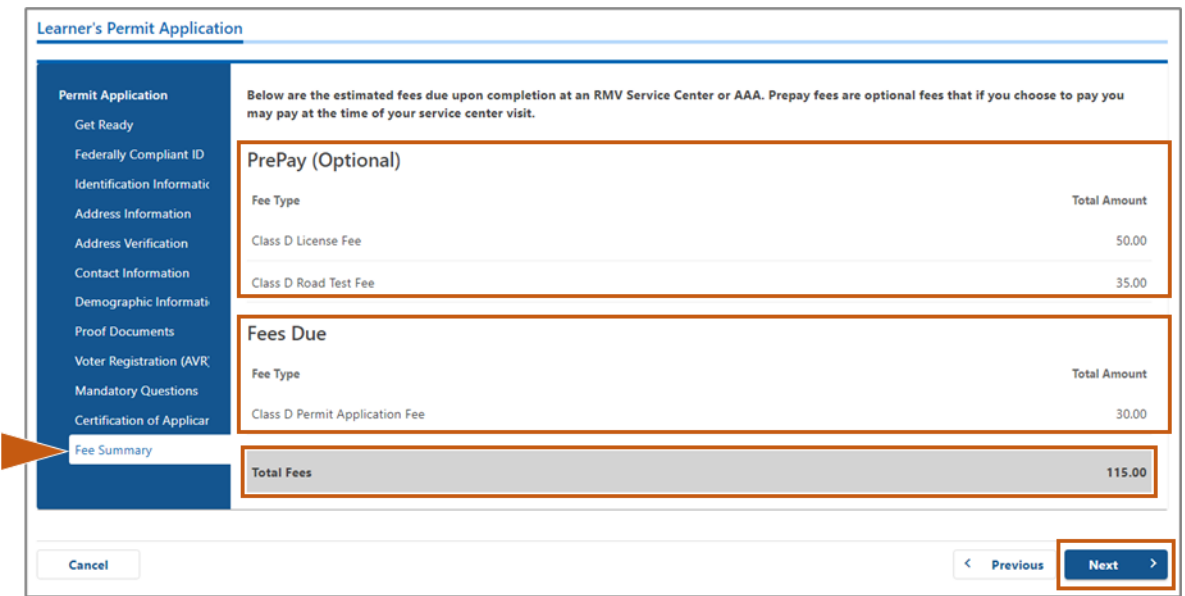

*Hoàn Thành Dịch Vụ Trực Tuyến của MA RMV!*12 *Thông tin cập nhật:30/06/2023*

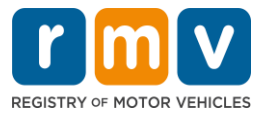

### **Step #18: Xem lại mục** *Next Steps* **và** *Required Documents and Actions* **được hiển thị trên trang** *Service Center Information***. Chọn** *Next* **để tiếp tục thực hiện các bước.**

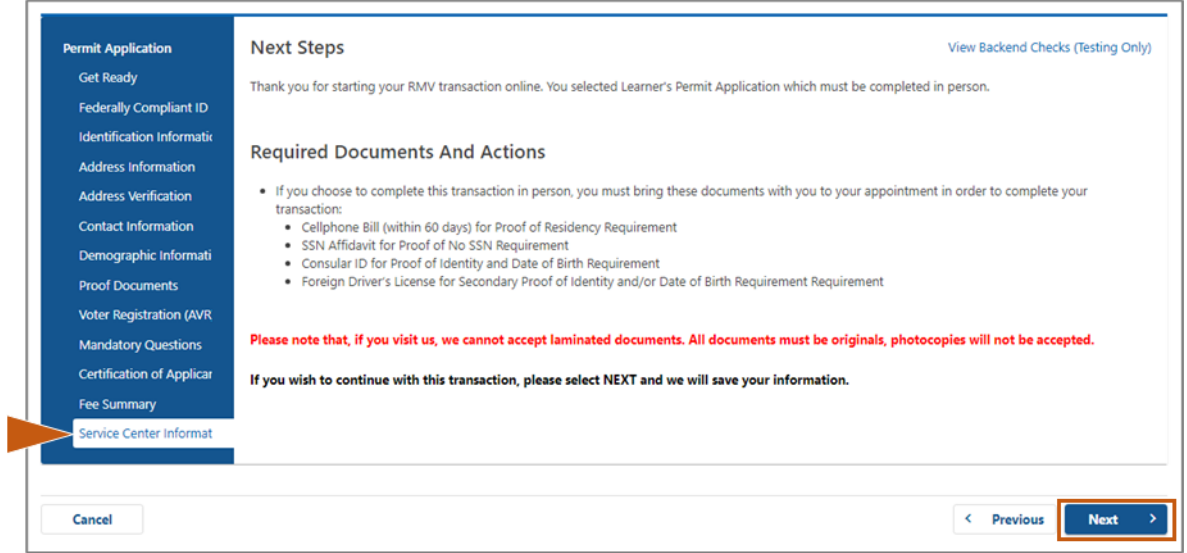

## **Step #19: Xem lại tất cả các thông tin trên trang** *Summary***. Chọn** *Submit* **để tiếp tục**

- Nếu có bất kỳ điều gì không chính xác hoặc cần thay đổi, hãy chọn siêu liên kết thích hợp trong bảng điều hướng bên trái.
	- o Thực hiện các chỉnh sửa cần thiết.
	- o Chọn **Next** để tiếp tục qua từng trang và quay lại trang **Summary.**

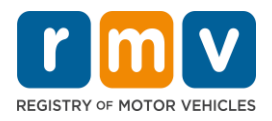

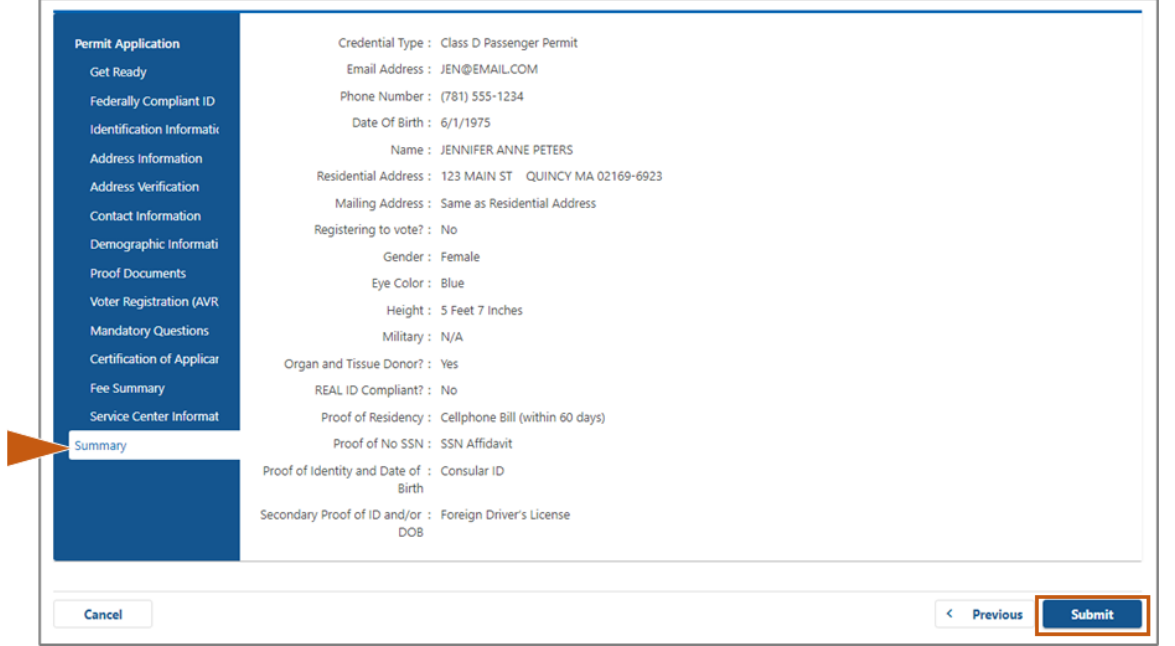

### **Step #20: Xem và in ra trang** *Application/Confirmation*

• Chọn **Printable View** trên trang **Confirmation** để mở trang trong thẻ trình duyệt khác.

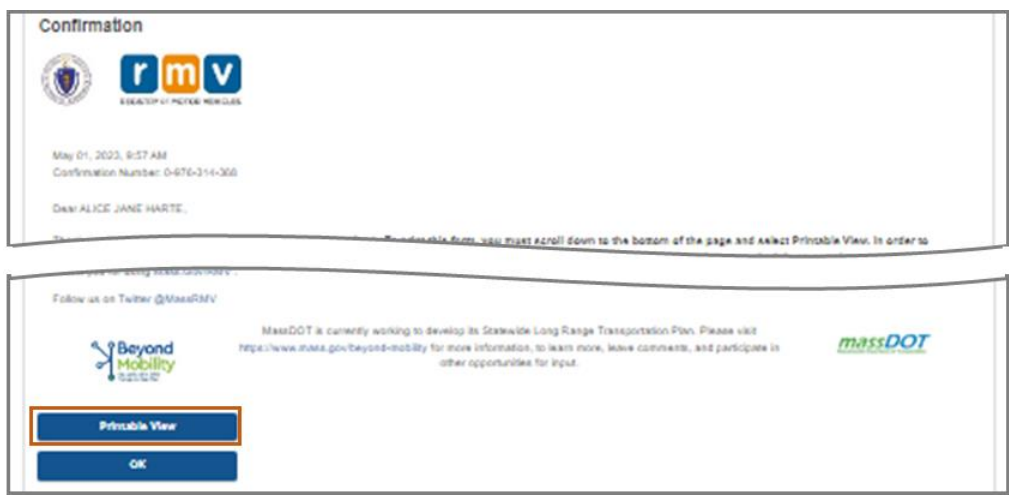

- In ra trang **Application/Confirmation**.
	- o Mã QR và Số Xác Nhận có ở góc trên bên phải; mã vạch có ở phía dưới bên phải của trang.
	- o Nếu quý vị không có máy in, nhân viên RMV sẽ giúp in trang này khi quý vị đến cuộc hẹn với Trung Tâm Dịch Vụ.
- Ký tên và ghi ngày vào ô trống được cung cấp và mang đến cuộc hẹn với Trung Tâm Dịch Vụ. Bản được in ra này đóng vai trò là đơn xin cấp Giấy Phép Cho Người Học Lái Xe đã hoàn thành của quý vị.

*Hoàn Thành Dịch Vụ Trực Tuyến của MA RMV!*14 *Thông tin cập nhật:30/06/2023*

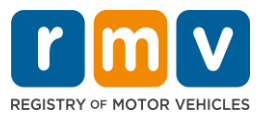

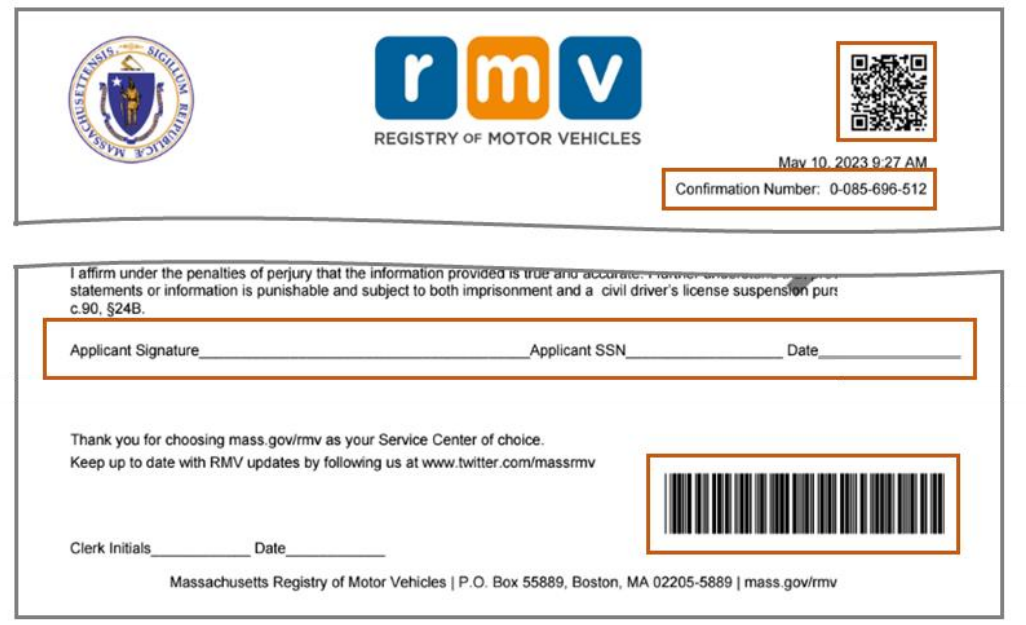

*Xin chúc mừng*! Quý vị đã bắt đầu thành công đơn xin cấp Giấy Phép Cho Người Học Lái Xe MA.

• Đặt lịch hẹn với Trung Tâm Dịch Vụ để hoàn tất đơn xin cấp Giấy Phép Cho Người Học Lái Xe của quý vị.